- **1 Einleitung**
- **2 Aufruf des Formulars: Erfassen Eingangsrechnung**

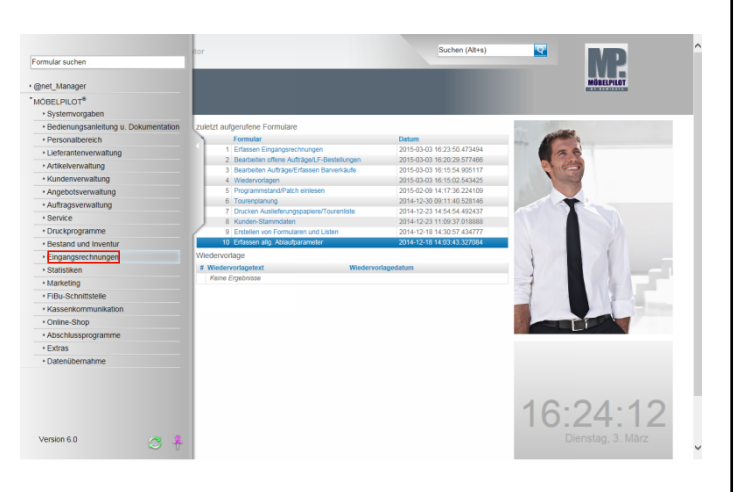

Klicken Sie auf den Hyperlink **Eingangsrechnungen**.

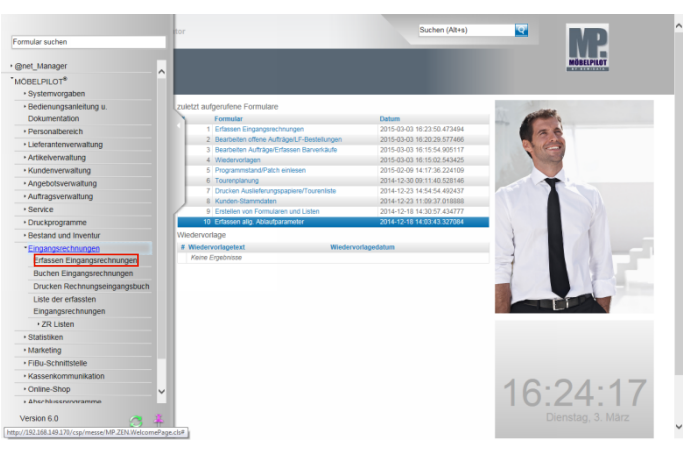

Klicken Sie auf den Hyperlink **Erfassen Eingangsrechnungen**.

**3 Schritt 1: Eingabe der Rechnungsdaten**

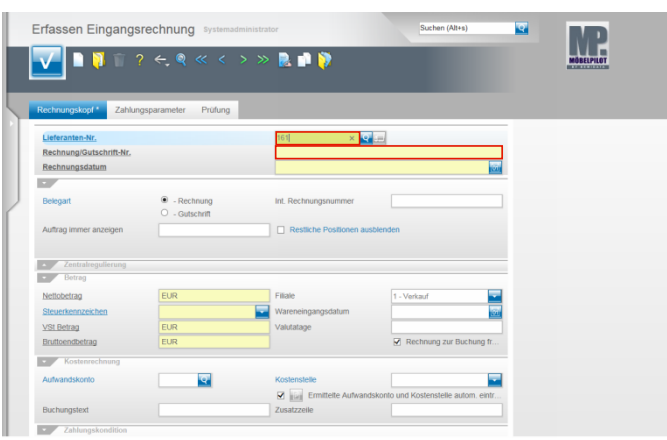

Pflegen Sie die Belegdaten in die entsprechenden Felder ein. Beispiel: Geben Sie **161** als hausinterne Lieferantennummer im Feld **Lieferanten-Nr.** ein.

Klicken Sie auf das Eingabefeld **Rechnung/Gutschrift-Nr.** .

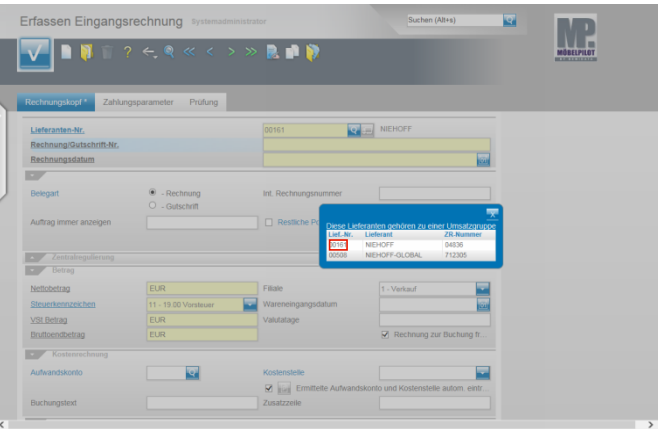

Treffen auf den ausgewählten Lieferanten mehrere Lieferantennummern zu, dann entscheiden Sie im Dialog mit dem System, welcher Lieferant (Kreditor) angesprochen wird. Beispiel: Klicken Sie auf **00161**.

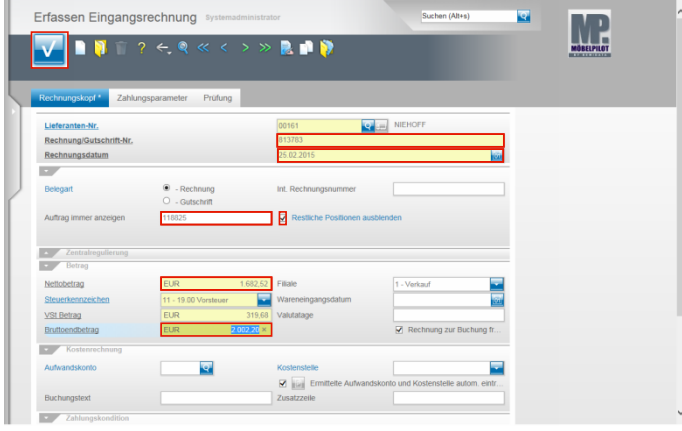

Setzen Sie den Cursor erneut mit einem Klick in das Eingabefeld **Rechnung/Gutschrift-Nr.**

Beispiel: Geben Sie als Belegnummer **813783** im Feld **Rechnung/Gutschrift** ein.

Klicken Sie auf das Eingabefeld **Rechnungsdatum**. Beispiel: Geben Sie **250215** im Feld Rechnungsdatum ein.

Klicken Sie auf das Eingabefeld **Auftrag immer anzeigen**.

Die Hinterlegung der Auftragsnummer ist für den  $\blacktriangle$ weiteren Programmablauf wichtig. Nur so kann eine Zuordnung der Rechnungsdaten zur Auftragsposition erfolgen.

Beispiel: Geben Sie als Auftragsnummer **118825** im Feld **Auftrag immer anzeigen** ein.

Klicken Sie auf das Kontrollkästchen **Restliche Positionen ausblenden**.

Klicken Sie auf das Eingabefeld **Nettobetrag**.

Beispiel: Geben Sie **1682,52** im Feld **Nettobetrag** ein.

Klicken Sie auf das Eingabefeld **Bruttoendbetrag**. Klicken Sie auf die Schaltfläche **OK**.

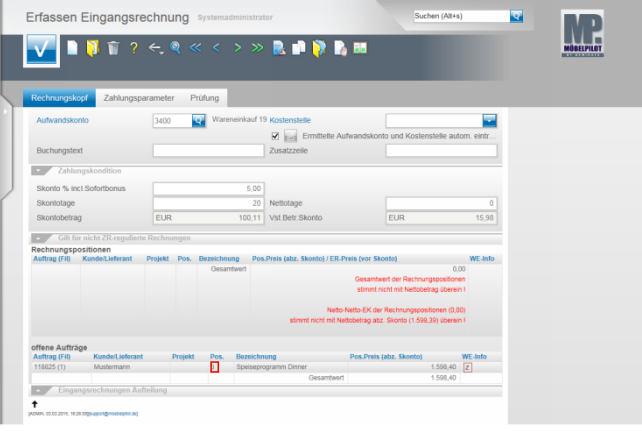

Beispiel: Klicken Sie auf die Positionsnummer **3**.

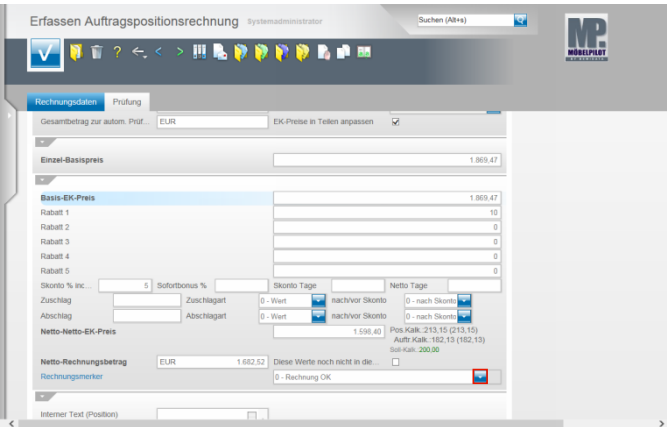

Klicken Sie im Feld Rechnungsmerker auf die Schaltfläche **Öffnen**.

 $\blacktriangle$ Achten Sie darauf, ob die vorgegebene Soll-Kalkulation nach der Eingabe der Rechnungswerte, wie in diesem Beispiel, auch eingehalten wurde.

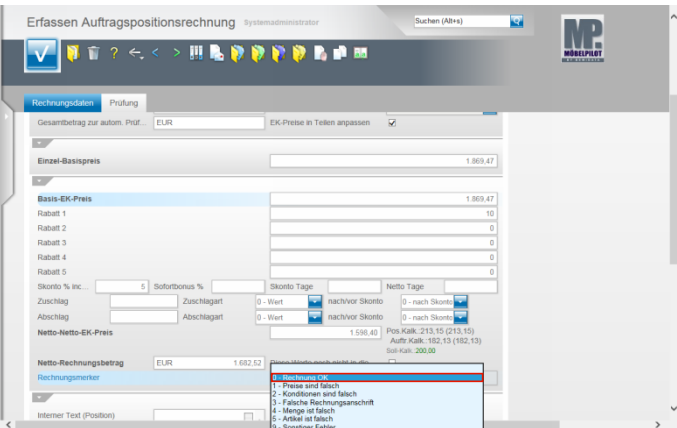

Beispiel: Klicken Sie auf den Listeneintrag **0 - Rechnung OK**.

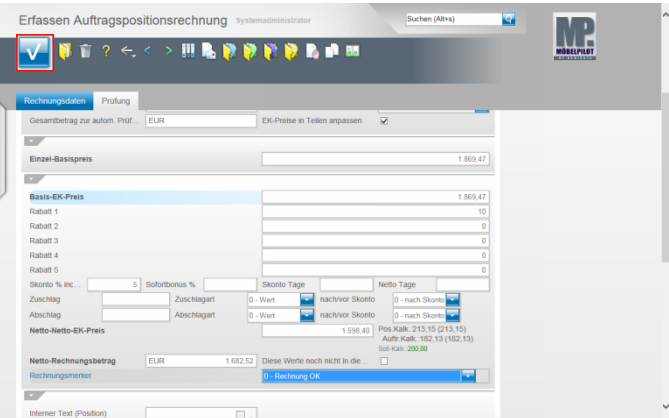

Klicken Sie auf die Schaltfläche **Speichern (F12 oder Strg+S)**.

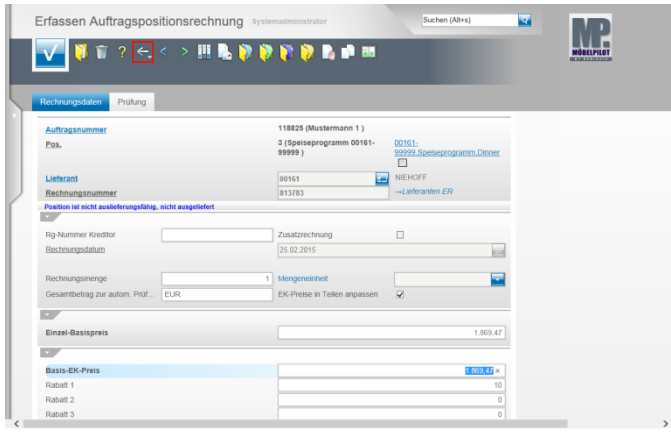

Klicken Sie auf die Schaltfläche **Zurück**.

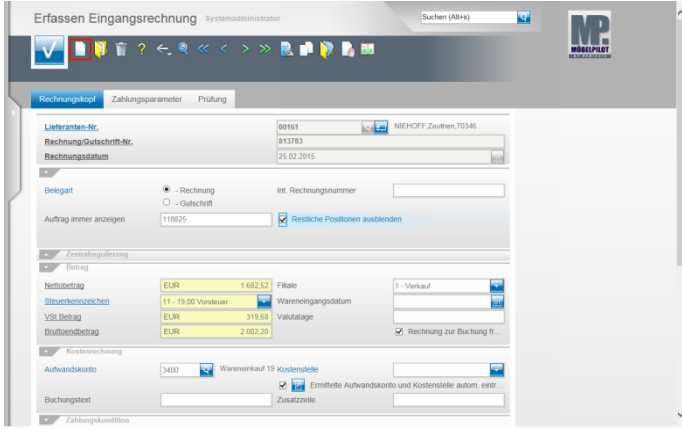

Um eine weitere Rechnung zu erfassen, klicken Sie auf den Hyperlink **Neu (Strg+N)**.

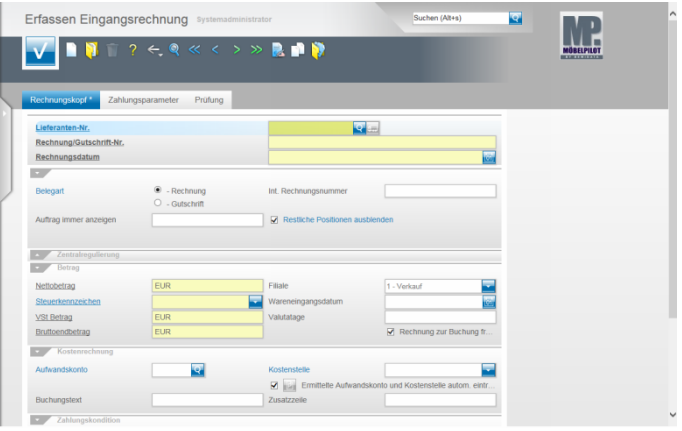